## **Instructions for uploading a revised paper of iEECON2015**

- 1. Go to Login website (http://www.scientific.net/) and then login your account
- 2. Select "Participant" menu

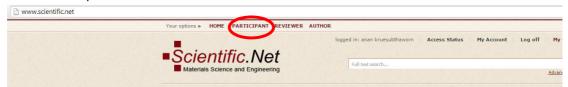

3. Select "Upload" menu

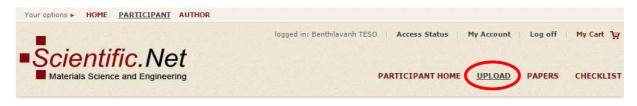

4. Select "Papers"

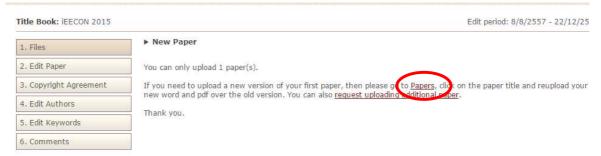

5. Click at your paper title

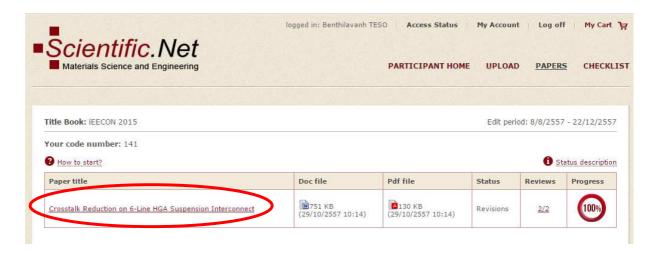

## 6. Select Files

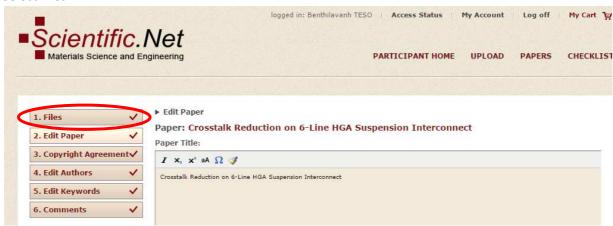

7. You can upload your revised paper by selecting your word and pdf files as shown in red circle

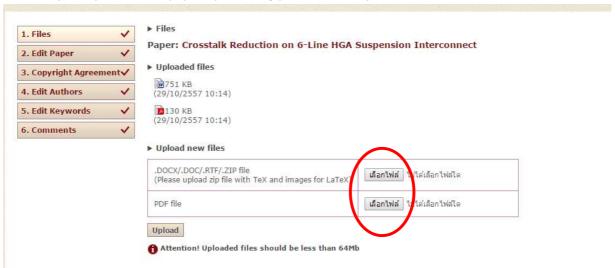